# ISCRIZIONI ON-LINE PER L'ANNO SCOLASTICO 2024/2025 per il comune di PIOLTELLO

Vi comunichiamo che dal 06/05/2024 al 26/08/2024 sarà possibile rinnovare l'iscrizione oppure effettuare una nuova iscrizione.

Il rinnovo o l'iscrizione sono obbligatori per poter accedere al Servizio di Refezione.

- Per il **RINNOVO** (utente che già nello scorso anno ha usufruito del Servizio) accedere al portale con le credenziali già in vostro possesso. Una volta effettuato l'accesso entrare nella sezione anagrafica e cliccare sul tasto:

Rinnova Iscrizioni

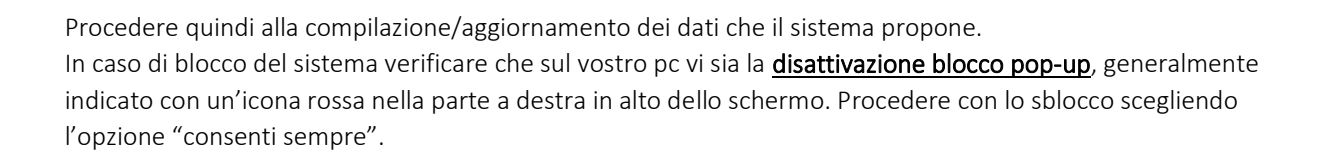

 $\_$  ,  $\_$  ,  $\_$  ,  $\_$  ,  $\_$  ,  $\_$  ,  $\_$  ,  $\_$  ,  $\_$  ,  $\_$  ,  $\_$  ,  $\_$  ,  $\_$  ,  $\_$  ,  $\_$  ,  $\_$  ,  $\_$  ,  $\_$  ,  $\_$  ,  $\_$  ,  $\_$  ,  $\_$  ,  $\_$  ,  $\_$  ,  $\_$  ,  $\_$  ,  $\_$  ,  $\_$  ,  $\_$  ,  $\_$  ,  $\_$  ,  $\_$  ,  $\_$  ,  $\_$  ,  $\_$  ,  $\_$  ,  $\_$  ,

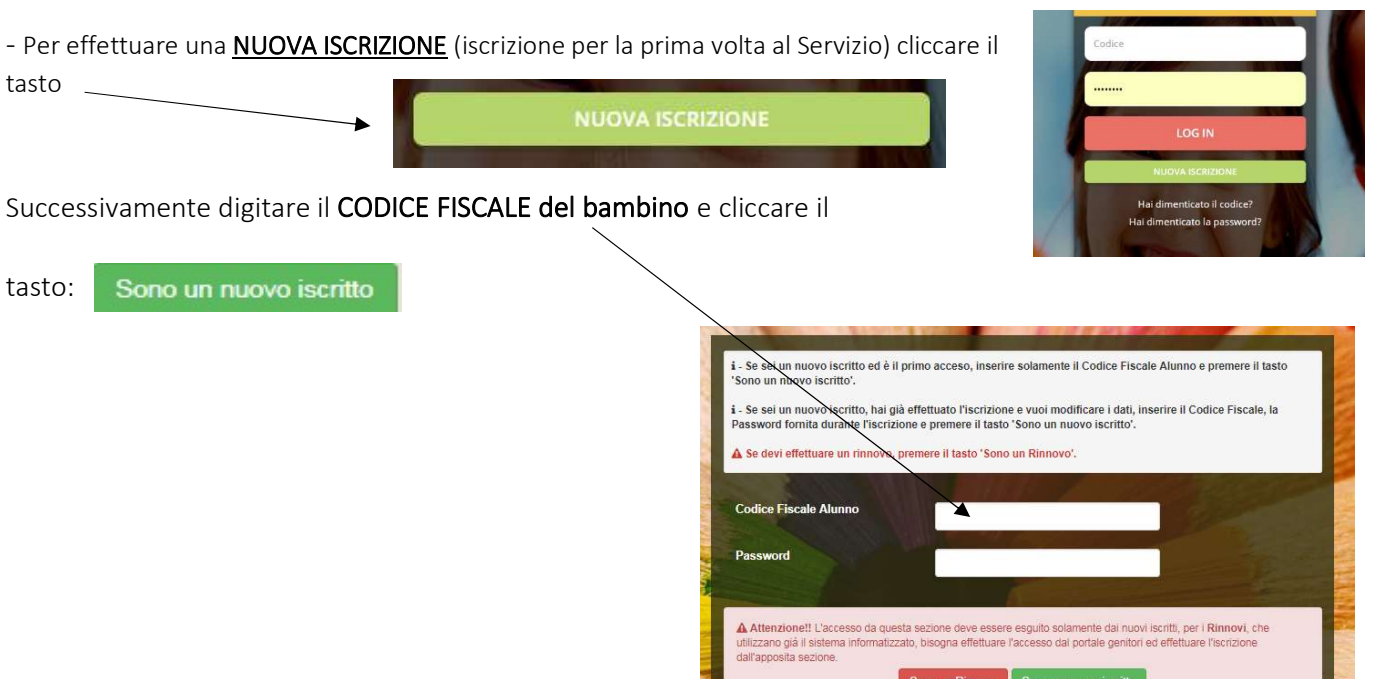

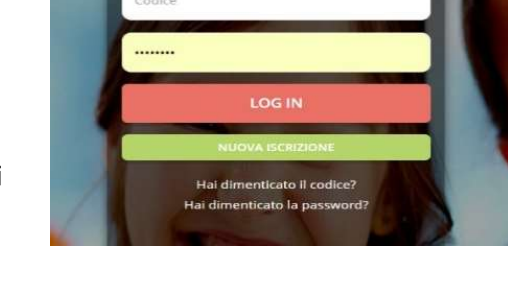

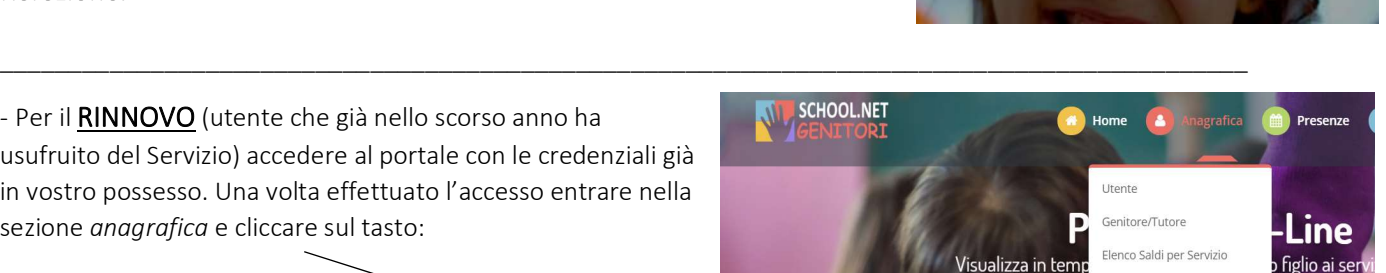

Elenco Comunicazioni

senze.

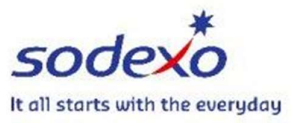

# ISCRIZIONI ON-LINE PER L'ANNO SCOLASTICO 2024/2025 per il comune di PIOLTELLO

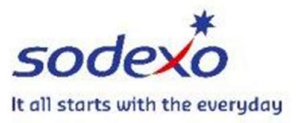

Procedere quindi alla compilazione/aggiornamento dei dati che il sistema propone. In caso di blocco del Sistema verificare che sul vostro pc vi sia la disattivazione blocco pop-up, generalmente indicato con un'icona rossa nella parte a destra in alto dello schermo. Procedere con lo sblocco scegliendo l'opzione "consenti sempre".

### ATTENZIONE:

Dopo aver compilato tutti i dati che il sistema richiede, è possibile **SALVARE IN BOZZA** l'iscrizione oppure salvare ed inviare direttamente la propria domanda cliccando su VAI AL RIEPILOGO ISCRIZIONE dopo aver controllato i dati inseriti cliccare su **INVIA ISCRIZIONE** (in basso a destra).

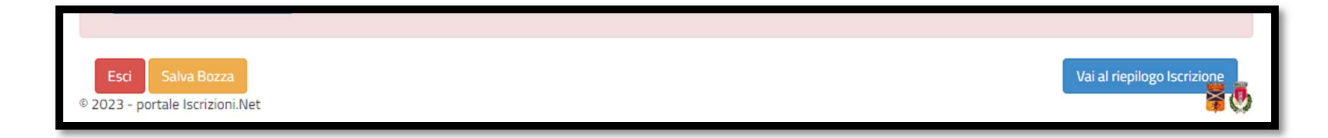

### COME INVIARE LA DOMANDA D'ISCRIZIONE SALVATA IN BOZZA?

ATTENZIONE: le iscrizioni salvate in bozza NON saranno valide per poter usufruire del servizio di Refezione Scolastica.

✔ Stato Iscrizione Stato Iscrizione: Bozza Data primo salvataggio: 10/05/2023 11:58:44

- dopo aver salvato in bozza la propria domanda d'iscrizione riceverete una mail di conferma con le credenziali.
- accedere nuovamente al portale genitori cliccando su NUOVA ISCRIZIONE:
- inserire CODICE FISCALE DELL'UTENTE e la password (da modificare subito dopo l'accesso) ricevuta tramite mail.

 $\_$  ,  $\_$  ,  $\_$  ,  $\_$  ,  $\_$  ,  $\_$  ,  $\_$  ,  $\_$  ,  $\_$  ,  $\_$  ,  $\_$  ,  $\_$  ,  $\_$  ,  $\_$  ,  $\_$  ,  $\_$  ,  $\_$  ,  $\_$  ,  $\_$  ,  $\_$  ,  $\_$  ,  $\_$  ,  $\_$  ,  $\_$  ,  $\_$  ,  $\_$  ,  $\_$  ,  $\_$  ,  $\_$  ,  $\_$  ,  $\_$  ,  $\_$  ,  $\_$  ,  $\_$  ,  $\_$  ,  $\_$  ,  $\_$  ,

- cliccare nuovamente "SONO UN NUOVO ISCRITTO (riquadro verde);
- proseguire CLICCANDO il tasto in basso a destra "VAI A RIEPILOGO ISCRIZIONE" (riquadro blu);
- E confermare l'iscrizione con il tasto "INVIA ISCRIZIONE" (riquadro verde).

#### ATTENZIONE:

Si informano i Gentili Genitori/tutori degli alunni che usufruiranno del servizio di Refezione Scolastica, che le iscrizioni on-line salvate in bozza, NON SARANNO VALIDE per l'A.S. 2024/2025. Devono, quindi, essere obbligatoriamente confermate ed inviate come sopra indicato.

Per qualsiasi problema o chiarimento contattare il numero 800.363.203 degli uffici Sodexo martedì e giovedì dalle ore 14.00 alle 15.30 e il mercoledì dalle 9.00 alle 12.00 oppure tramite l'assistenza virtuale dal portale genitori al seguente link: https://www1.eticasoluzioni.com/pioltelloportalegen/